# TRACKFORMER

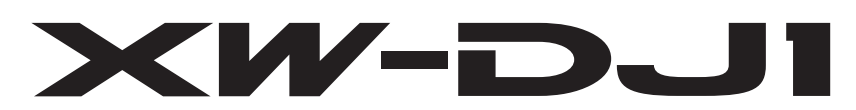

## **"TRAKTOR PRO 2"**

**Setting Manual** 

XW-DJ1 MIDI MAPPING CHART

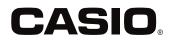

ΕN

# **TRAKTOR PRO 2**

CASIO provides a MIDI setting file for the Native Instruments "TRAKTOR PRO 2" Dj software and "TRAKTOR PRO 2" can be controlled from XW-DJ1 by importing this MIDI setting file.

## **()**メモ

Required a computor which "TRAKTOR PRO 2" is installed.

■ "TRAKTOR PRO 2" functions can be controlled by XW-DJ1, but all functions are not supported. Please make your own setting as necessary. Refer the "TRAKTOR PRO 2 Manual(PDF)" which is included with "TRAKTOR PRO 2".

■ Refer "MIDI MAPPING CHART" at the end of this Setting Manual to control "TRAKTOR PRO 2" by XW-DJ1's buttons, volumes.

#### (Notice)

■ "TRAKTOR PRO 2" is a product of Native Instruments GmbH. Please direct any questions and/or inquiries concerning this software to native instruments and refer the "TRAKTOR PRO 2 Manual (PDF)" which is included with "TRAKTOR PRO 2".

■ Please note that CASIO will accept no responsibility whatsoever for damages resulting from downloading or installing this MIDI setting file. Users should take full responsibility for downloading, installing and using this files.

The specifications of this setting file are subject to change without notice.

Please note that this service may be terminated without notice.

#### (Disclaimer)

■ Please note that CASIO will accept no responsibility whatsoever for loss or damage to the customer's computer caused by the operations based on the information in this Guide. It is advised to use this information at your own risk and on your own responsibility.

#### Backing up the current MIDI setting file

Before importing this MIDI setting file, we recommend backing up using the procedure below so that the current settings can be restored if necessary.

★ This operation is not necessary for users who use 「TRAKTOR PRO 2」 for the first time.

- Start up "TRAKTOR PRO 2" .
- 2. Select "Preferences" on the top right of screen.

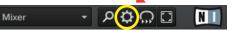

**3.** Select "Export" on the bottom left of screen.

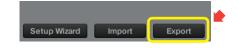

4. Click "OK" after checking the items which you want to back up on "Select Categories to Export" list.

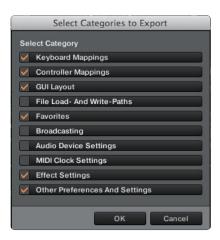

**5.** Save it in the desired location after giveing a file identifiable name.

#### Importing a MIDI setting file

Download a MIDI setting file for "TRAKTOR PRO 2" and save it to the location below where "TRAKTOR PRO 2" is installed. (When you use "TRAKTOR PRO 2" application for first time, start up and close "TRAKTOR PRO2" application once, then go to step 1.

#### Windows PC

Library / Document / Native Instruments /

Traktor x.x.x / Settings

MAC OS-X

Home (User) / Document / Native Instruments/

Traktor x.x.x / Settings

In case of Windows OS, "ASIO Driver software" exclusive for XW-DJ1. Please install it with reference to the separate Tutorial Manual (Page 11 - 12).

(This operation is not necessary for MAC OS-X.)

- 2. Use a USB cable (Corresponding to High Speed) to connect to your computor and press the (小(power) button to turn on power.
- **3.** Start up "TRAKTOR PRO 2".
- 4. Select "Preferences" on the top right of screen.(When Windows PC, "Preferences" starts automatically.)

Mixer - 🗸 🗘 🛄

**5.** Select "Import" on the bottom left of screen.

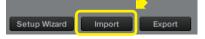

 Select MIDI setting file saved in step 1. Then Click "OK".

■ Click "Audio Device Settings" checkbox, then click "OK".

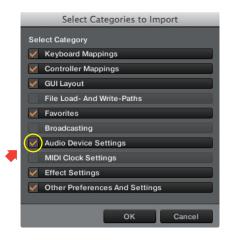

- **7.** AUDIO setting with XW-DJ1.
  - After step 6 process, select "Audio Setup" and "Output Routing" in "Preferences" list on the left. Then set them in reference to below. (Only at the first time)

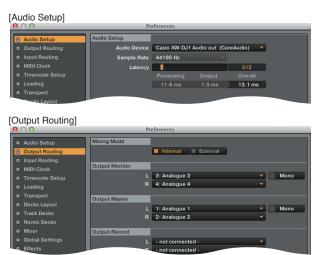

| ■ When MAC OS-X                                                                     |               |              |  |  |  |  |  |
|-------------------------------------------------------------------------------------|---------------|--------------|--|--|--|--|--|
| [Audio Setup]                                                                       |               |              |  |  |  |  |  |
| [Audio Device]                                                                      | $\rightarrow$ | Casio XW-DJ1 |  |  |  |  |  |
|                                                                                     |               | Audio out    |  |  |  |  |  |
| (When Windows PC, "Audio Device" shows "Casio ASIO $\mbox{Driver}(\mbox{ASIO})"$ .) |               |              |  |  |  |  |  |
| [Output Routing]                                                                    |               |              |  |  |  |  |  |
| 「Mixing Mode」                                                                       | $\rightarrow$ | Internal     |  |  |  |  |  |
| Coutput Monitor - L 」                                                               | $\rightarrow$ | Analogue 3   |  |  |  |  |  |
| 「Output Monitor - R 」                                                               | $\rightarrow$ | Analogue 4   |  |  |  |  |  |
| Coutput Master - L 」                                                                | $\rightarrow$ | Analogue 1   |  |  |  |  |  |
| Coutput Master - R 」                                                                | $\rightarrow$ | Analogue 2   |  |  |  |  |  |

**8** MIDI setting with XW-DJ1.

Select "Controller Manager" and check "Device Setup" contents.

- Device : Casio XW-DJ1 - J

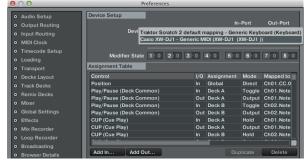

■ Select "In-Port" and "Out-Port". Then set them to "XW-DJ1" (In case of MAC OS-X) respectively.

| In-Port    | Out-Port   | Windows PC                          |
|------------|------------|-------------------------------------|
| XW-DJ1 · 🔻 | XW-DJ1 🔻 🔻 | 「Casio MIDI In」<br>「Casio MIDI Out」 |

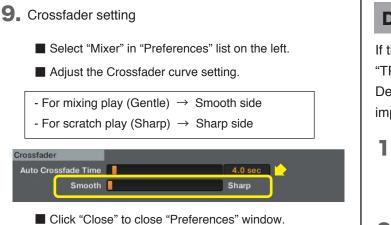

- **10.** FILTER and FX setting on Deck A and B in "TRAKTOR PRO 2" main screen.

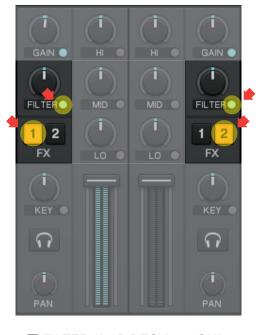

■ FILTER (A / B DECK) → "ON"
"A" DECK "FX" → "FX-1"
"B" DECK "FX" → "FX-2"

 Close "TRAKTOR PRO 2" and reboot the power of XW-DJ1. Then start "TRAKTOR PRO 2" again.

#### 2重要!

■ Turn on the power of XW-DJ1 first. Then, start "TRA KTOR PRO 2". If you launch them in reverse order, you may not be able to controll "TRAKTOR PRO 2" by XW-DJ1 or no sound may be output.

■ If you launch them in reverse order, close "TRAKTOR PRO 2" and turn off the power of XW-DJ1. Then,turn on the power of XW-DJ1 first. Then, start "TRAKTOR PRO 2".

### **Delete the other MIDI setting file**

If the other MIDI setting file have been imported to "TRAKTOR PRO 2", XW-DJ1 might not work properly. Delete the other MIDI setting file which already imported on it with reference to the following steps.

**1** Select "Preferences" on the top right of screen.

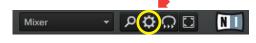

- **2.** Select "Controller Manager".
- Select device in "Device" (in "Device Setup") and click "Edit" → "DELETE".

|                          |                      |        |        | Port    | Out-Port  |
|--------------------------|----------------------|--------|--------|---------|-----------|
| Device Typhoon F         | Pro - Generic        | : N 🔻  | XW-D   | )J1 ⊨ 🔻 | XW-DJ1    |
| Add                      | Edit Con<br>Duplicat |        | Device | Target  | Focus     |
| Modifier State 1 > 0 2 > | 0 Export             | -      | 5 0    | 6 0     | 7 0 8     |
| Assignment Table         | Delete<br>Show Ve    | raion  |        |         |           |
| Control                  |                      |        | ment   | Mode    | Mapped to |
| Position                 | AB > CD              |        |        | Direct  | Ch03.CC.  |
| Volume Adjust            |                      |        | ι      | Direct  | Ch01.CC.0 |
| Volume Adjust            | AB > BD              |        | 3      | Direct  | Ch02.CC.0 |
| Play/Pause (Deck Common) | In                   | Deck A | ι      | Toggle  | Ch01.Note |
| Play/Pause (Deck Common) | Out                  | Deck A | ۱.     | Output  | Ch01.Note |
| Play/Pause (Deck Common) | In                   | Deck B | 3      | Toggle  | Ch02.Note |
| Play/Pause (Deck Common) | Out                  | Deck B | 3      | Output  | Ch02.Note |
| CUP (Cue Play)           | In                   | Deck / | ۱.     | Hold    | Ch01.Note |
|                          |                      |        |        |         |           |

**4.** Complete to delete device after clicking "Yes" on the confirmation screen.

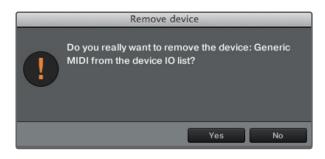

Company, product, technology, and other names used herein are trademarks or service marks of others.

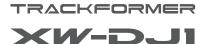

## MIDI MAPPING CHART

 "TRAKTOR PRO 2" functions can be controlled by XW-DJ1, but all functions of "TRAKTOR PRO 2" are not supported.
Please make your own setting as necessary.

■ This MIDI MAPPING file supports "2 Track decks" mode on "TRAKTOR PRO 2".

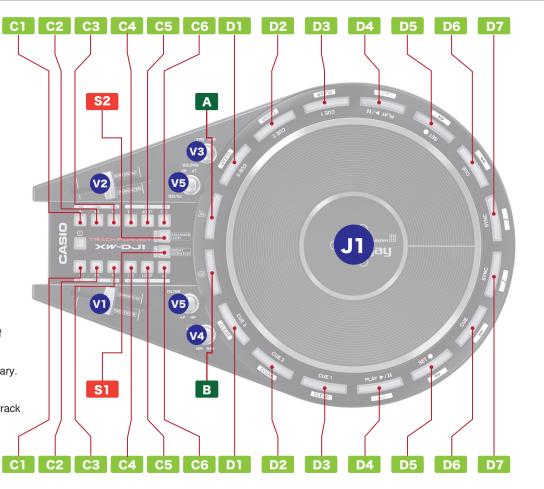

|              | Silk name                                                                                                    |             | Function                                                        |                                                  | S1 S2 (With SHIFT button)                       |                                                                                                    |  |
|--------------|----------------------------------------------------------------------------------------------------|-------------|-----------------------------------------------------------------|--------------------------------------------------|-------------------------------------------------|----------------------------------------------------------------------------------------------------|--|
| Α            | Ab                                                                                                    | outton      | Used to select the "A" deck to be controlled by the JOG platter |                                                  |                                                 |                                                                                                    |  |
| В            | Bb                                                                                                    | outton      | Used to select the "B" deck to be controlle                     |                                                  |                                                 |                                                                                                    |  |
| C1           | EFFECT<br>AREA FX "◀"                                                                                                    |             | EFFECT 1 ON/OFF                                                 |                                                  | Select EFFECT 1's effect type                   |                                                                                                    |  |
| <b>C2</b>    |                                                                                                    |             | EFFECT 2 ON/OFF                                                 |                                                  | Select EFFECT 2's effect type                   |                                                                                                    |  |
| <b>C3</b>    | (GROUP)                                                                                                    | FX "▶"      | EFFECT 3 ON/OFF                                                 |                                                  | Select EFFECT 3's effect type                   |                                                                                                    |  |
| C4           |                                                                                                    | LOOP "1/2"  | LOOP length x 1/2                                               |                                                  | Set "MANUAL LOOP IN" point                      |                                                                                                    |  |
| <b>C5</b>    | LOOP<br>AREA                                                                                                    | LOOP        | LOOP ON/OFF                                                     |                                                  | LOOP ON/OFF                                     |                                                                                                    |  |
| C6           |                                                                                                    | LOOP " x 2" | LOOP length x 2                                                 |                                                  | Set "MANUAL LOOP OUT" point                     |                                                                                                    |  |
| D1           |                                                                                                    | CUE 3       | Set and Play "CUE 3"                                            |                                                  |                                                 | Delete "CUE 3" point                                                                               |  |
| D2           |                                                                                                    | CUE 2       | Set and Play "CUE 2"                                            |                                                  |                                                 | Delete "CUE 2" point                                                                               |  |
| D3           | DECK                                                                                                    | CUE 1       | Set and Play "CUE 1"                                            |                                                  | Delete "CUE 1" point                            |                                                                                                    |  |
| D4           | CONTROL                                                                                                    |             |                                                                 |                                                  | Load the song which is selected in browser list |                                                                                                    |  |
| D5           | AREA                                                                                                    |             |                                                                 | Moves in the rewind direction.                   |                                                 |                                                                                                    |  |
| <b>D6</b>    | CUE     Returns to the last set CUE point.<br>Song is played back when the CUE button is pressed.       SYNC     Syncs with the speed (BPM) of the opposite side deck.     |             |                                                                 | Moves in the fast forward direction.             |                                                 |                                                                                                    |  |
| D7           |                                                                                                    |             | Fixes the (musical) key of the song.                            |                                                  |                                                 |                                                                                                    |  |
| J            | JO                                                                                                    | G platter   | Enables scratch and backspin operations                         | s                                                |                                                 | Up and Down the cursor on browser list                                                             |  |
| <b>V1V</b> 2 | <b>S1</b><br>= ON<br>(S2=OFF                                                                                                    | -           |                                                                 | <b>S2</b><br>= ON<br>(S1=OFF)                    | (V1)                                            | When "S2" →ON<br>(V1) = FX DRY/WET adjust<br>(+ SHIFT button : FX PARAMETER )<br>(V2) = CROSSFADER |  |
| V3           | MASTER                                                                                                    |             | Adjust the MASTER OUT volume                                    |                                                  |                                                 |                                                                                                    |  |
| V4           | HEADPHONE Adjust the HEADPHONE OUT volume                                                                                                    |             |                                                                 |                                                  |                                                 |                                                                                                    |  |
| <b>V</b> 5   | FILTER Rotating to the right results in high pass filter (treble only output) function, while rotating to the left results in low pass filter (bass only output) function. |             |                                                                 | ut) function, while rotating to the left results |                                                 |                                                                                                    |  |